# **Rako App User Guide**

### 1 System Requirements

- 2 Navigating the app
  - 1.1 Connecting to the Bridge
  - 1.2 The room list screen
  - 1.3 The wallplate screen
  - 1.4 The channels screen
  - 1.5 The bottom toolbar

### 3 Setting scenes

- 4 Favourites and room photos
  - 4.1 Favourites:
  - 4.2 Edit image:

### 5 Events

- 5.1 Managing Events
- 5.2 Editing events
- 5.3 The elements of an event

### 6 Holiday Mode

- 6.1 Holiday Record
- 6.2 Holiday Playback
- 7 Today widget (iPhone only)

# 1 System Requirements

A Rako lighting system can be controlled by the App if the system meets the following requirements:

- RA/RTC/WA/WTC Bridge is installed
- The system has been programmed using a computer and the project file has been uploaded from the computer to the Bridge
- The Bridge and the device running the App are connected to the same wireless network

The Rako App is available to download from the App store on Apple devices or Google play for Android devices. The App is also available for the Kindle fire via the Amazon App store.

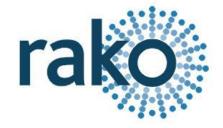

# 2 Navigating the app

# 1.1 Connecting to the Bridge

After opening the Rako App the first screen displayed will be headed "Searching for Bridges". If both the mobile device and Bridge are connected to the same WiFi network the Bridge should appear upon opening the App. (It may have a different name, RAKOBRIDGE is the default). Select "Connect" to continue. If the Bridge cannot be connected to it may not be on the network. Check Bridge instruction manual or Rasoft Pro programming guide for more information.

### 1.2 The room list screen

Once the App has connected to the Bridge the room list screen will open automatically. This screen can be displayed in two ways either as tiles or as a list. By default the room list will appear as tiles:

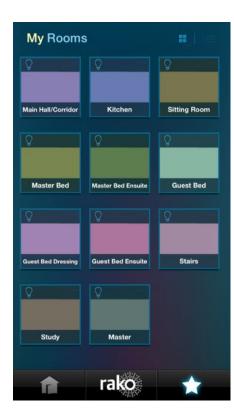

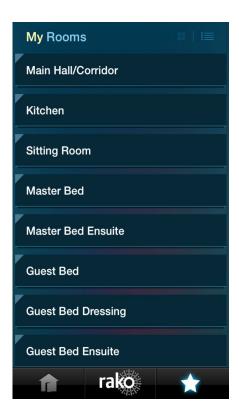

To change between list and tile view: click the icon in the top right corner.

## 1.3 The wallplate screen

Selecting a room will bring up the "wallplate" screen for this room. This page mirrors a default keypad in the room itself. The appearance of this screen will depend on what type of room it is (as set in the software during the setup of the system).

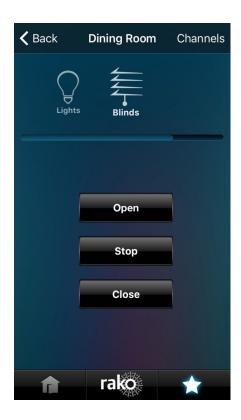

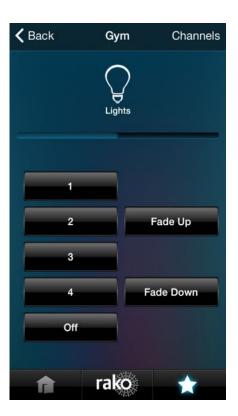

A room to control curtains and blinds will have "Open", "Stop" and "Close" options whereas a lighting room will have a number of scene buttons, fade up, fade down and off (both displayed above).

### NB

The keypad on the App will always mirror a default keypad of the type selected in the software. For example an App panel set as a 7 button keypad will always send Scenes 1-4, off, fade up and down. The App does not take account of custom maps set in the Bridge or WCM mapping screens.

### 1.4 The channels screen

To access the channels screen click "Channels" in the top right of the keypad screen. This will open the screen as shown on the next page.

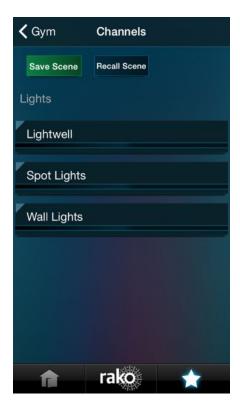

The lighting circuits that have been associated with this room and uploaded to the Bridge will be displayed here. The light levels can be manually set from this page by sliding the slider to the desired lighting level. In this way one off "scenes" can be created for special events or parties where lighting moods not usually assigned to a button are required.

These will remain stored in the channels screen until a button is pressed on the wallplate screen. Pressing a button on the wallplate screen will change the channel sliders to match the levels of the scene that been pressed.

### 1.5 The bottom toolbar

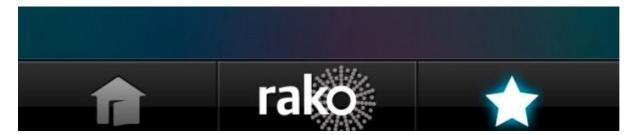

The bottom toolbar has three buttons:

**Home** – This will return you to the room list page that initially opened when the Bridge was connected to.

**Star** – The favourites button cycles through any room that has been added to the favourites list.

**Rako** – This button opens a menu to access the extra features of the App. These are: Events, Holiday Mode, Restrictive Rooms and Advanced. There is also a refresh button if changes have been made to the Bridge.

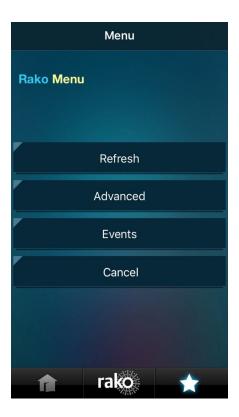

# 3 Setting scenes

The Rako App allows users to set scenes from their mobile device. Changing these will alter the scene when triggered from either the app or from a wallplate.

#### How to set a scene

- Select the room in which the scene is to be set from the room list screen. (In this example the Living Room).
- This will bring up the wallplate screen as described in the navigation section.
- Select the scene to be set by pressing on the scene number on the wallplate screen. Once this scene is selected a blue dot will appear on the left hand side of the button.
- If this blue light is not present the scene will not be able to be set.

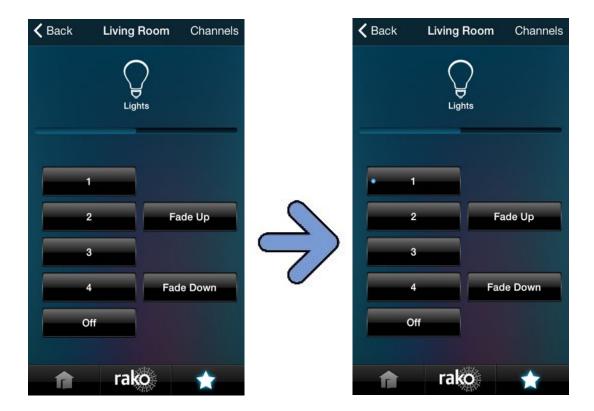

- Now click on the "channels" button at the top right of the screen, this will bring up the list of circuits that can be used to set this scene.
- As the sliders are moved the lights should also change dimming level (a non dimmable circuit should have an on/off switch rather that a slider). To turn a circuit off completely move the slider to the far left of the screen.

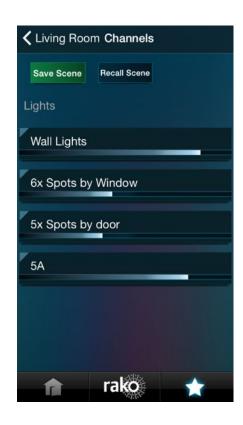

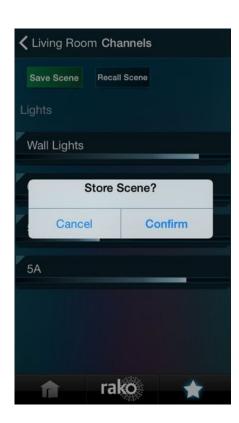

- Once the desired lighting levels have been set for this scene press the "save scene" button.
- This will bring up a pop up menu. Pressing confirm will transmit the scene to the dimmers.
- At this stage both the scene button on the app and on any associated keypad will send the newly set scene.
- This process can be repeated for all the scenes available on the app by using the same method.

# 4 Favourites and room photos

It is possible to customise the layout of the room screen in several ways. As stated in the navigation section of this guide it is possible to toggle between a list and tile views.

When in tile mode press and hold the tile to bring up the "Room edit" menu as below:

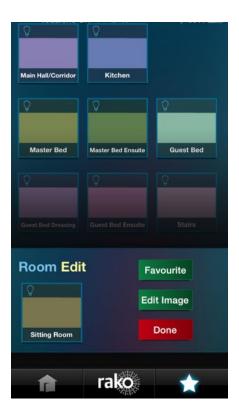

### 4.1 Favourites:

Selecting this will move this room into "Favourites". Rooms that have been added to the favourites list will appear at the top of the room list and can also be accessed by pressing the star on the toolbar.

Once favourites have been added the room list will now be divided into two sections. "Favourites" at the top of the page followed by the rest of the rooms.

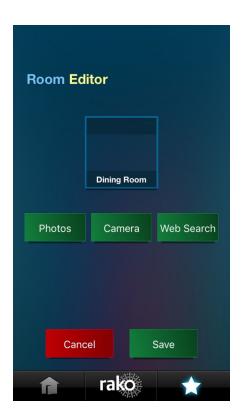

# 4.2 Edit image:

The image that appears in the tile can also be altered from this screen. Select "Edit image" to bring up this menu.

Pictures then can be either taken with the devices camera, uploaded from existing photos or from a web search. Photos can be cropped and zoomed as desired.

Once the picture is added press "save" so that it appears in the room list.

# **5 Events**

If the Bridge installed has a TCM (is an RTC/WTC Bridge) then "Events" can be set from the App. Bridges with a TCM (time clock module) are easily recognisable as they have a display, if no time-clock (display) is found (if connecting to a RA or WA Bridge) an error message will appear.

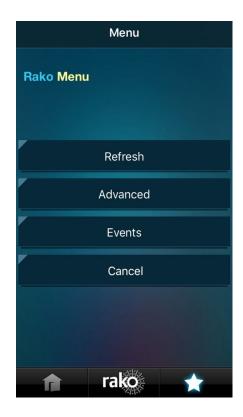

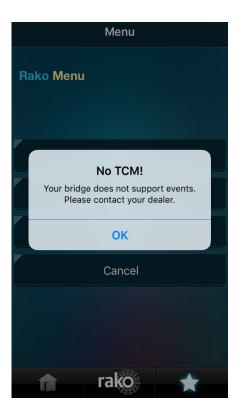

## 5.1 Managing Events

Upon selecting "Events" from the Rako menu this page will open. On this page all Events can be viewed, enabled or disabled and deleted. Pressing the plus button in the top right corner will add a new event at the bottom of the screen much like the alarms page installed as standard on an iPhone.

## 5.2 Editing events

Selecting an event will bring up the editing events page as below. New events can be created using this page and existing can be edited.

Scroll down

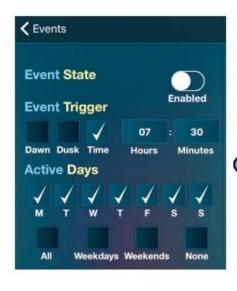

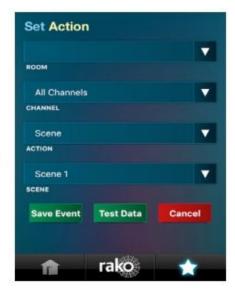

### 5.3 Event options

#### **Event State**

Sets the event as either enabled or disabled. A disable event will be displayed on the event homepage as greyed out and with a cross to the right of the screen.

### **Event Trigger**

This sets the time at which this event will trigger. Either a specific time can be defined by ticking the "time" box and using the "hours" and "minutes" menus. Dawn and dusk times are offset daily to track seasonal changes, these can be customised in the Bridge webpages. To ensure these time are accurate set the "latitude" and "longitude" fields for the location of the system.

### **Active Days**

The days that the event will be repeated can also be set from this page. Any combination of days of the week can be selected as can presets for "all", "weekdays", "weekends" and none.

### **Set Action**

This section selects the command that will be sent at the time defined in "Event trigger" and "Active days". Any room or channel stored in the Bridge can be selected, as can options for "All Rooms" and "All channels".

## I) Room

This defines the Room that the command will be sent to. The list will include all the rooms listed on the room list screen and also Whole House.

### II) Channel

On most occasions this menu will be left on "All Channels" which will mean all circuits in this room will be affected by this command. A specific channel can be selected, to identify which channel is which refer to the channels page of each room to see the named channels.

## III) Action

This menu is used to select what command will be sent to the previously defined room and channel. There are three options for action when setting an event from the App.

At the bottom of the events page are the buttons to save event, test data and cancel. Saving the event will write the information to the Bridge and the event will activate as set in "event trigger".

# **6 Holiday Mode**

If the Bridge installed has a TCM (is an RTC/WTC Bridge) and is updated with the most recent firmware version then Holiday mode can be controlled from the App. Holiday mode allows users to record and replay their lighting simulating an occupied property.

To access the Holiday mode page in the App press the Rako logo on the bottom toolbar. If holiday mode is available it will appear as below:

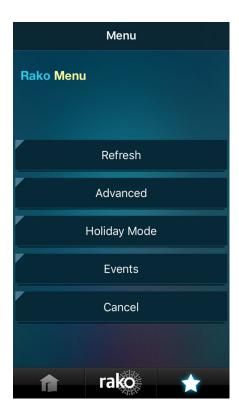

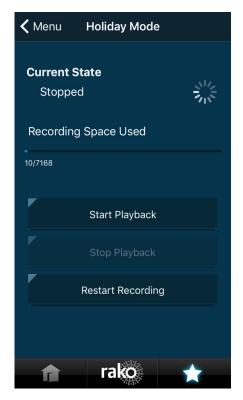

Holiday mode can be in three states: Stopped, Record or Playback. Above Holiday mode is in its stopped state. From this screen a new recording can be started or a previous recording can be played back. When the App is successfully connected to a compatible Bridge the pinwheel should be cycling.

## 6.1 Holiday Record

When set to record the system logs lighting usage so that an accurate recreation of the house in use can be played back.

Only one recording can be stored. Pressing "restart recording" at any stage will start a new recording and delete the previous one.

When in record mode the last event in the system will be displayed at the bottom of the screen as a diagnostic tool.

## 6.2 Holiday Playback

Select start playback from either the stopped or record state when you want the house to appear occupied. Activating holiday playback will cause lights to be controlled by the system to match the recording that has been made. Holiday playback will continue until "stop playback" is selected and holiday mode has returned to its stop state.

When in playback mode the next event in the system will be displayed at the bottom of the screen as a diagnostic tool.

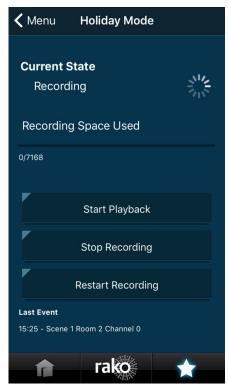

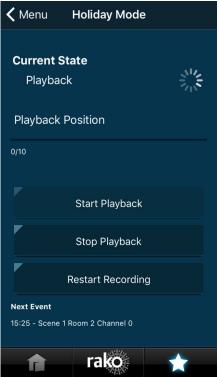

# 7 Today widget (iPhone only)

The integration of the Rako App into the today widget allows certain functions of the App to be performed without opening it. Swipe down from any screen, and select the "Today" tab at the top.

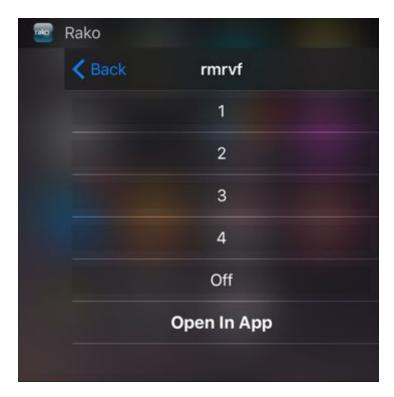

If the Rako App is running in the background a section headed "Rako" will contain the room list. Select a room to open a simplified wall plate screen. From here lights can be controlled as if from a keypad, it is not possible to set scenes or control individual channels.

Pressing "Open in App" will jump to the wallplate screen for the room in the App itself.